### ABOUT ME

- Early Learning & Literacy Coordinator at SCETV
- Master of Education, Columbia College, 2015
- Creator of early learning curriculum
- Former adjunct instructor
- Mom of two early learners
- <u>bmwilson@scetv.org</u> 803-995-3801

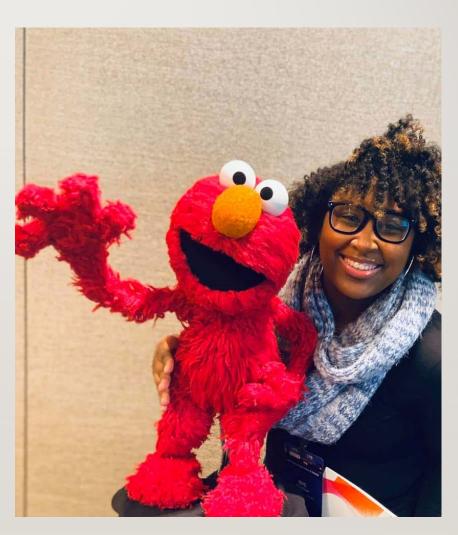

## TODAY'S OBJECTIVE

LEARN TO SUCCESSFULLY CREATE YOUTUBE VIDEOS THAT ARE ACCESSIBLE AND ENGAGING TO YOUR EARLY LEARNERS USING POWERPOINT AND SCREENCASTOMATIC

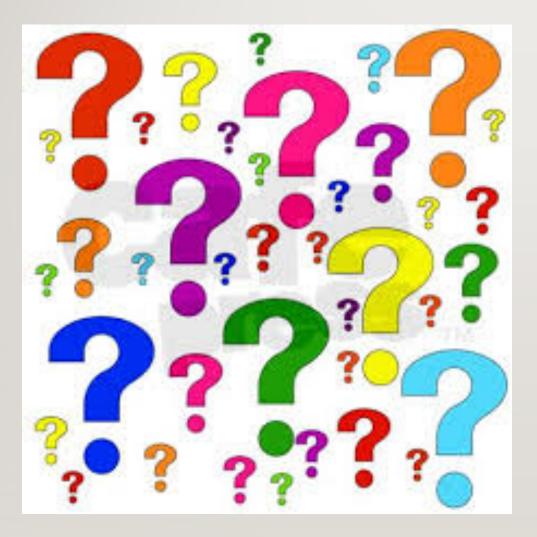

## WHY?

- These particular tools can meet the needs of young learners
- YouTube is a platform that young learners are able to access at no charge
- SCETV wants to meet the needs of a broad range of educators and students

THE THREE TOOLS WE WILL BE USING TODAY ARE....

#### MICROSOFT POWERPOINT

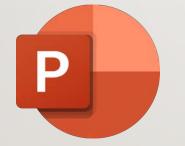

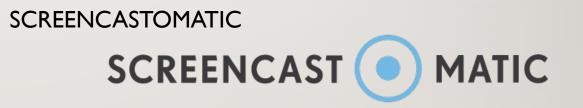

YOUTUBE

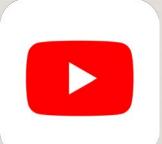

### OVERVIEW OF POWERPOINT...

- A paid Microsoft Office desktop application
- Microsoft Education store offers discounts to educators, parents and students
- Microsoft offers free one-month trials. Microsoft may also be installed on a new desktop or laptop
- Do not need internet access for PowerPoint although internet access does unlock more features
- Compared to Google Slides, PowerPoint offers more features
- Able to add media to presentations, such as videos, audio, and screen recording

### OVERVIEW OF SCREENCASTOMATIC...

- Free, online casting tool
- Allows you to record your screen and add audio
- Records screen, webcam, or both for your presentation, demonstration or lesson
- Can create 15-minute videos for free that can be uploaded to internet platforms such as YouTube and Google Classrooms
- <a href="https://screencast-o-matic.com/watch/cYfUcaBjj7">https://screencast-o-matic.com/watch/cYfUcaBjj7</a>

### OVERVIEW OF YOUTUBE...

- Second most popular search engine in the WORLD (behind Google Search)
- Students do not need a YouTube account to access videos
- Can create playlists specific to your students' needs and can make them public, private or unlisted
- Keep track of your video viewing history
- User friendly

## LET'S WATCH AN EARLY LEARNING YOUTUBE VIDEO

HTTPS://WWW.YOUTUBE.COM/WATCH?V=C6E6EO31FIW

### HERE'S MY SIGHT WORDS VIDEO...

https://www.youtube.com/watch?v=sZpwhP4AktQ&feature=youtu.be

### HOW MANY BALLS DO YOU SEE?

#### How many balls did you count?

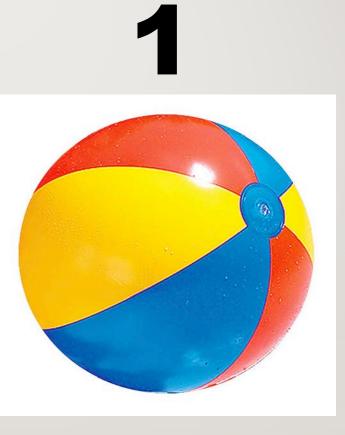

## There is **1** ball.

And here is that same PowerPoint slide on YouTube as a video after adding audio and video with Screencastomatic

https://www.youtube.com/watch?v=TM0IGH1EGp0&feature=yo utu.be

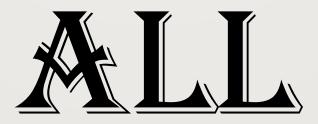

# ABOUT ME

A book for Brenyn Johnson, by Ms. Wilson

https://www.youtube.com/watch?v=iAWIPIIB6WA&feature=you tu.be SO, HOW DO ITURN A POWERPOINT INTO A VIDEO ON YOUTUBE? Step I: Once your content is created, decide if you want to be visible to your students.

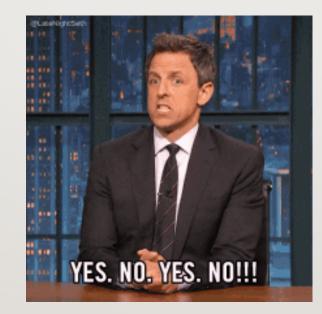

## Step 2: If you do not want to be visible on screen, you can save as MP4.

| ↑ 🗁 Documents                                         |  |  |  |  |
|-------------------------------------------------------|--|--|--|--|
| students counting the balls screencastomatic activity |  |  |  |  |
| MPEG-4 Video (*.mp4)                                  |  |  |  |  |
| More options                                          |  |  |  |  |
| New Folder                                            |  |  |  |  |

## Step 3: You can upload to YouTube from your computer with no further steps!

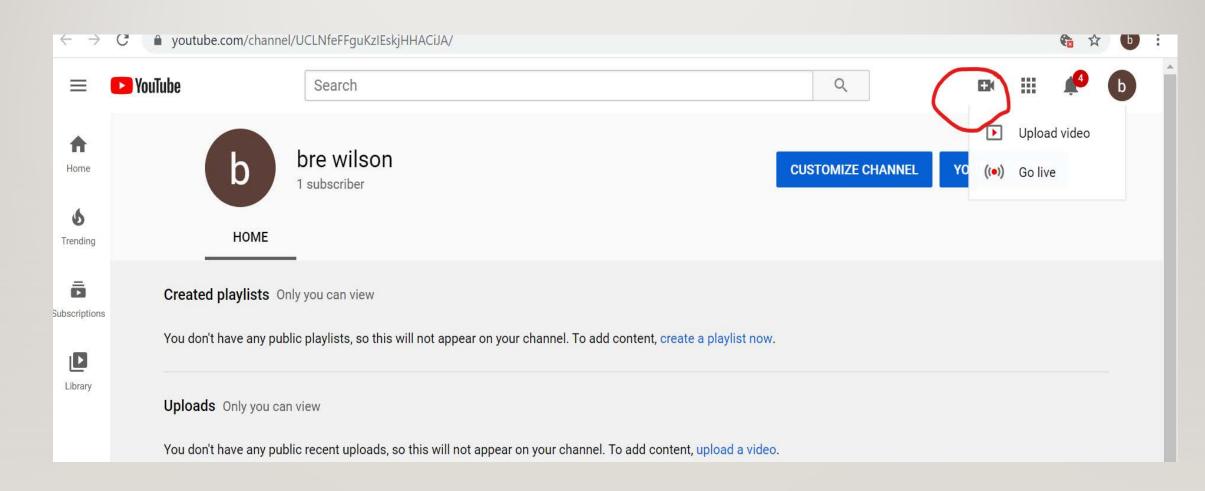

## Step 4: After selecting "upload video", you should see...

🗧  $\rightarrow$  C 🔒 studio.youtube.com/channel/UCLNfeFFguKzIEskjHHACiJA/videos/upload?d=ud&filter=%5B%5D&sort=%7B"columnType"%3A"date"%2C"sortOrder"%3A"DESCEND... 🛧 🚯

1

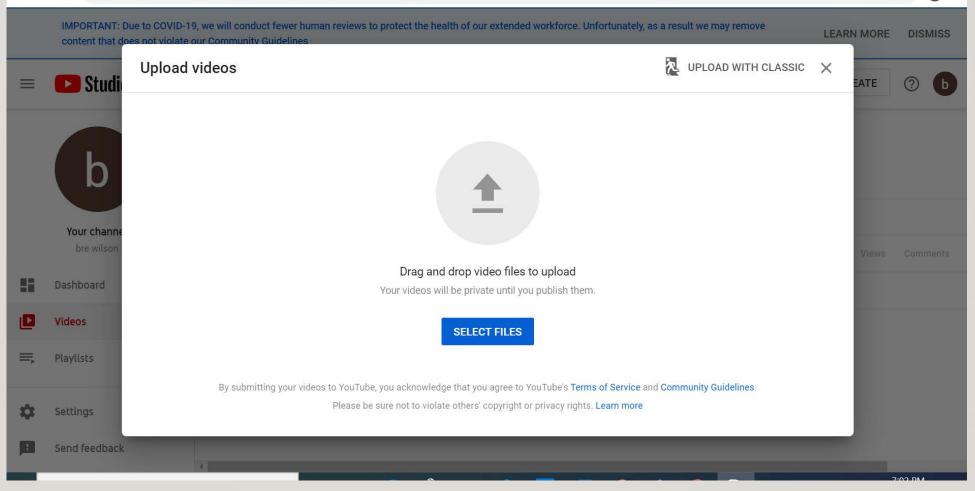

## Step 5: Once your video is uploaded, you will be required to fill in the details.

| 1 Details 2 Video elements        | 3 Visibility                               |
|-----------------------------------|--------------------------------------------|
| Details                           |                                            |
| Title (required)                  | DW MANY BALLS DO YOU SEE?                  |
| Interactive Counting Balls Lesson |                                            |
| Description 🕐                     |                                            |
| Tell viewers about your video     | ► 🜒 0:00 / 0:34 🌼 []                       |
|                                   | Video link<br>https://youtu.be/TM0IGH1EGp0 |
| Finished processing               | NEXT                                       |

#### Audience

#### Is this video made for kids? (required)

Regardless of your location, you're legally required to comply with the Children's Online Privacy Protection Act (COPPA) and/or other laws. You're required to tell us whether your videos are made for kids. What's content made for kids?

### Yes, it's made for kids

(i)

Features like personalized ads and notifications won't be available on videos made for kids. Videos that are set as made for kids are more likely to be recommended alongside other kids' videos. Learn more

### No, it's not made for kids

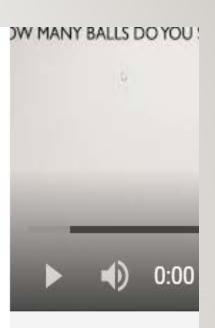

Video link https://youtu.be/ Filename Recording #8.mp

## Step 6: Public, Unlisted or Private?

Choose when to publish and who can see your video

| - | <b>ave or publish</b><br>ake your video <b>public, unlisted</b> , or <b>private</b>                |  |  |  |  |
|---|----------------------------------------------------------------------------------------------------|--|--|--|--|
| С | <ul> <li>Public</li> <li>Everyone can see your video</li> <li>Set as instant Premiere ?</li> </ul> |  |  |  |  |
| С | Our Our Our Our Our Our Our Our Our Our                                                            |  |  |  |  |
| С | Only you and people you choose can see your video                                                  |  |  |  |  |

Interactive Counting Balls Lesson

Video link
https://youtu.be/TM0IGH1EGp0

OW MANY BALLS DO YOU SEE?

## Step 7: You are DONE!

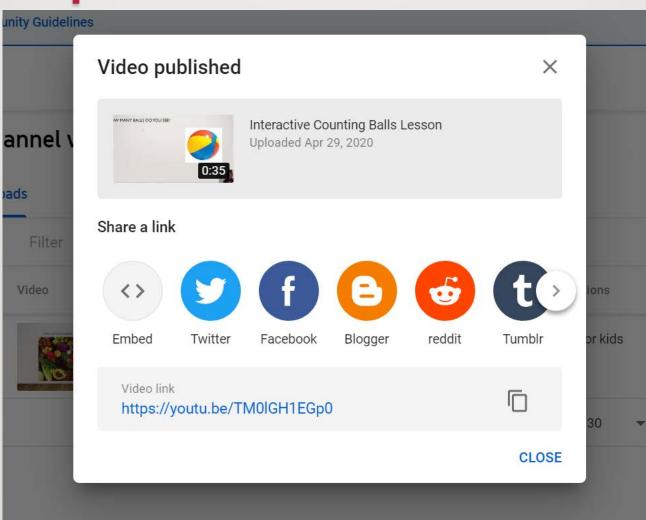

## NOW WHAT IF I WANT TO USE....

## SCREENCAST MATIC

This Photo by Unknown Author is licensed under <u>CC BY-SA</u>

## Step I: Have your PowerPoint presentation ready to play

| AutoSave 💽 Off                       | י <u></u> שטיץ ∎                        | presentation up                               | dated 4.29 👻 🔎 Searc   | h                    | Breana Wilson         |
|--------------------------------------|-----------------------------------------|-----------------------------------------------|------------------------|----------------------|-----------------------|
| File Home Ir                         | nsert Design Tra                        | ansitions Animations                          | Slide Show Review View | Help                 |                       |
|                                      |                                         |                                               | Lles Timinge           | Monitor: Automatic 🗸 | Always Use Subtitles  |
| From From<br>Beginning Current Slide | Present Custom Slide<br>Online × Show × | Set Up Hide Rehear<br>Slide Show Slide Timing | se Record Silde        | ✓ Use Presenter View | 🛃 Subtitle Settings 🗠 |
| Start Slic                           | le Show                                 |                                               | Set Up                 | Monitors             | Captions & Subtitles  |
| 21                                   | *                                       |                                               |                        |                      |                       |

## Step 2: Log onto Screencastomatic

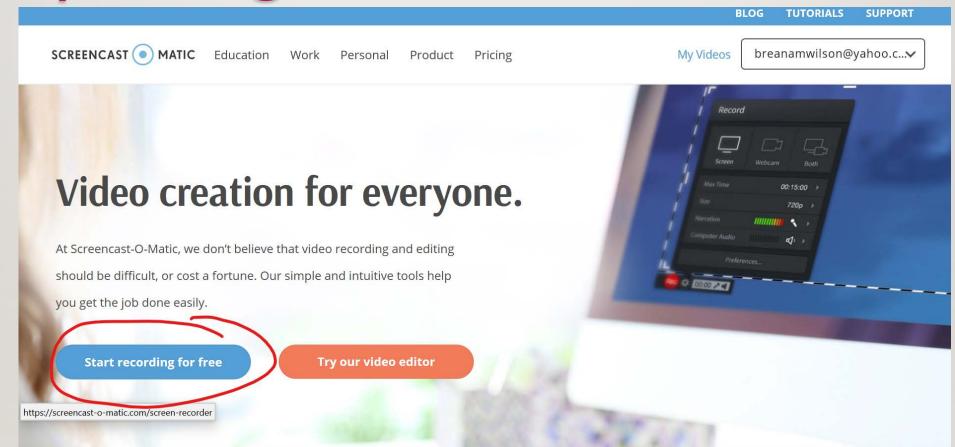

## Step 3: Select your recorder

SCREENCAST 💿 MATIC

Education Work Personal Pi

Product Pricing

My Videos

breanamwilson@yahoo.c...v

### Screen Recorder

With our free and easy-to-use screen recorder, you can capture any area of your screen with the option to add narration from your microphone and video from your webcam. Sharing your ideas has never been easier!

Available on 🌍 Chromebook, 🗳 Mac, and 🚝 Windows.

Launch Free Recorder

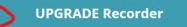

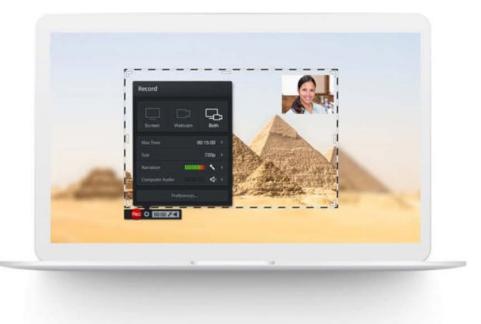

## Step 4: You should see this...

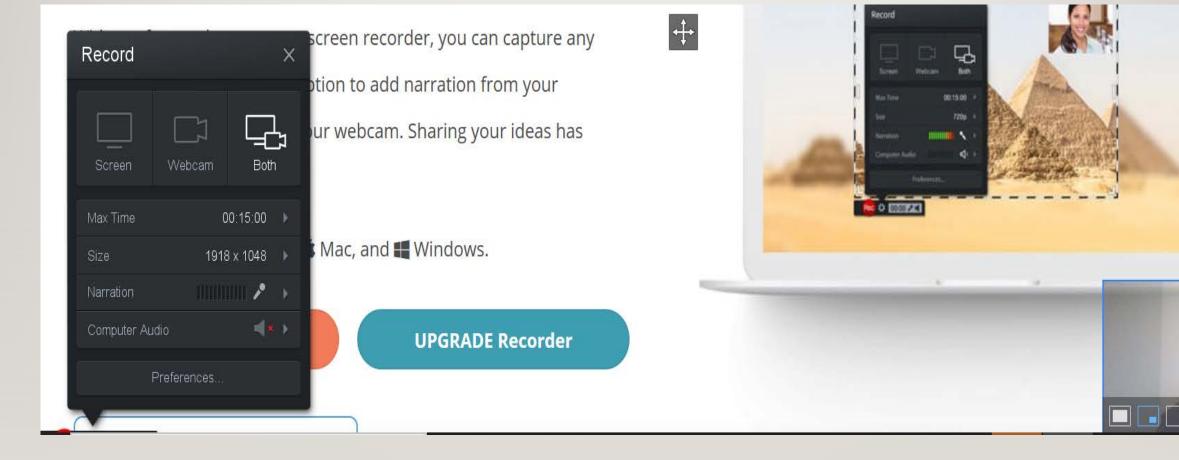

## Step 5: Make sure you select the area you want to record

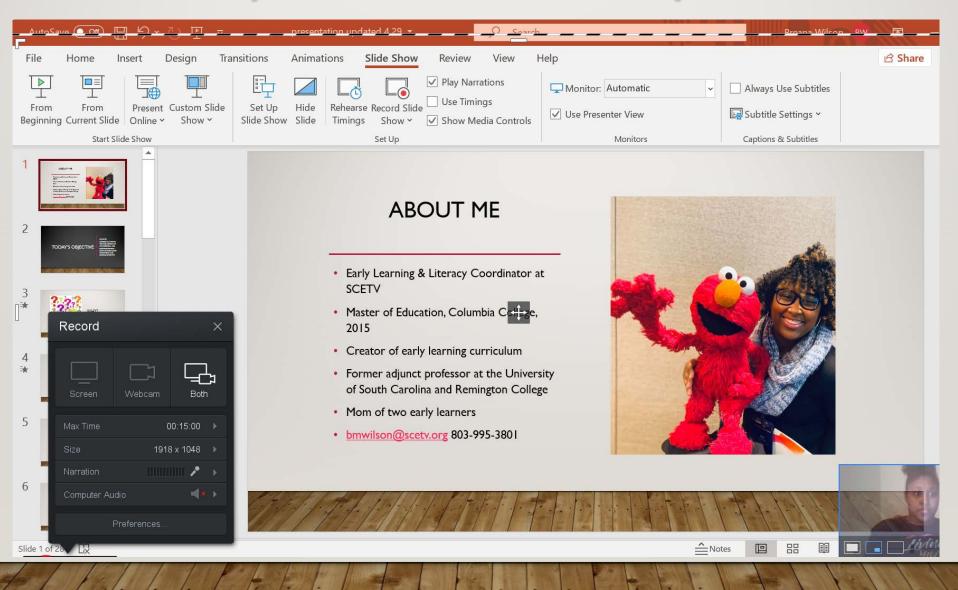

Step 6: Select "Record" and a 3 second countdown will begin. Use this time to begin your PowerPoint.

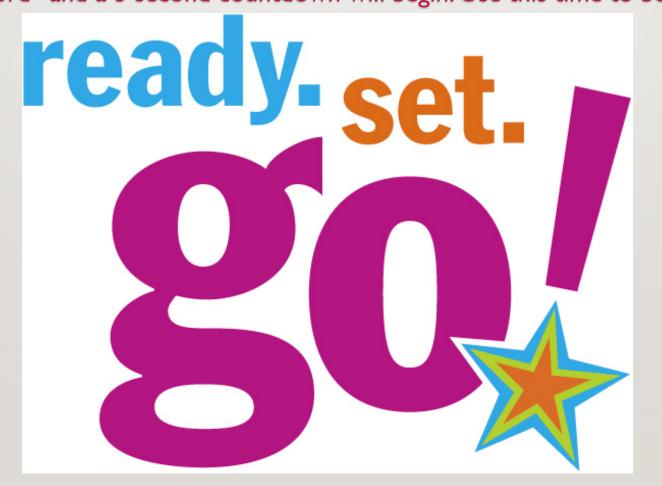

Step 7: Once you are done recording, you have the option to upload it straight to certain platforms, such as YouTube. If you choose to upload it directly to YouTube, this is what you'll see.

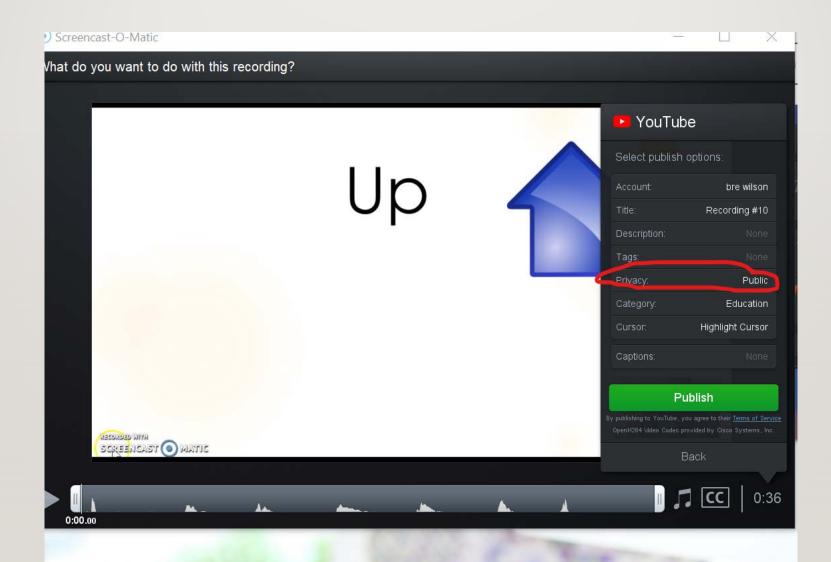

You also have the option of saving it to Screencastomatic first, and if you choose to do so, this is what is you'll see...

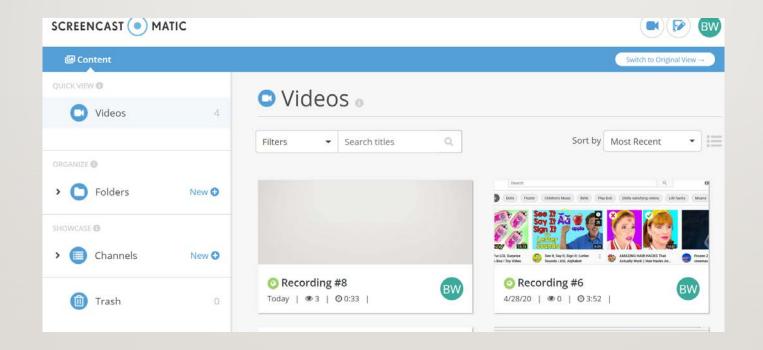

There will be ellipses on the righthand side of the video that you choose. Select those and go to "edit"

## Fill out details and then select "Download MP4"

| VIDEO DETAILS      |                                 | $\times$  |
|--------------------|---------------------------------|-----------|
| Title              |                                 |           |
| Interactive Lesson |                                 |           |
| Description        |                                 |           |
|                    |                                 |           |
| Video File         |                                 |           |
|                    | Download MP4                    | $\supset$ |
| Thumbnail          |                                 |           |
|                    |                                 |           |
|                    | Upload a custom thumbnail image | $\supset$ |

Once your videos are on YouTube, you can create a playlist if you would like. A playlist is a list of videos combined by a particular subject. Each video plays automatically one after the other without needing to press the play button each time.

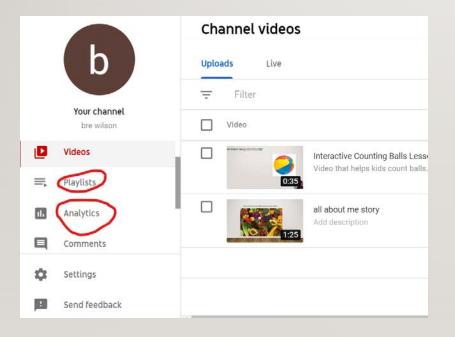

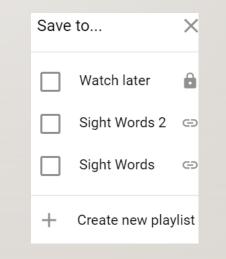

### Before you go...

List in the chat feature one way you may consider utilizing YouTube, PowerPoint or Screencastomatic for your young learners...